#### **USER GUIDE**

### Table Of Contents

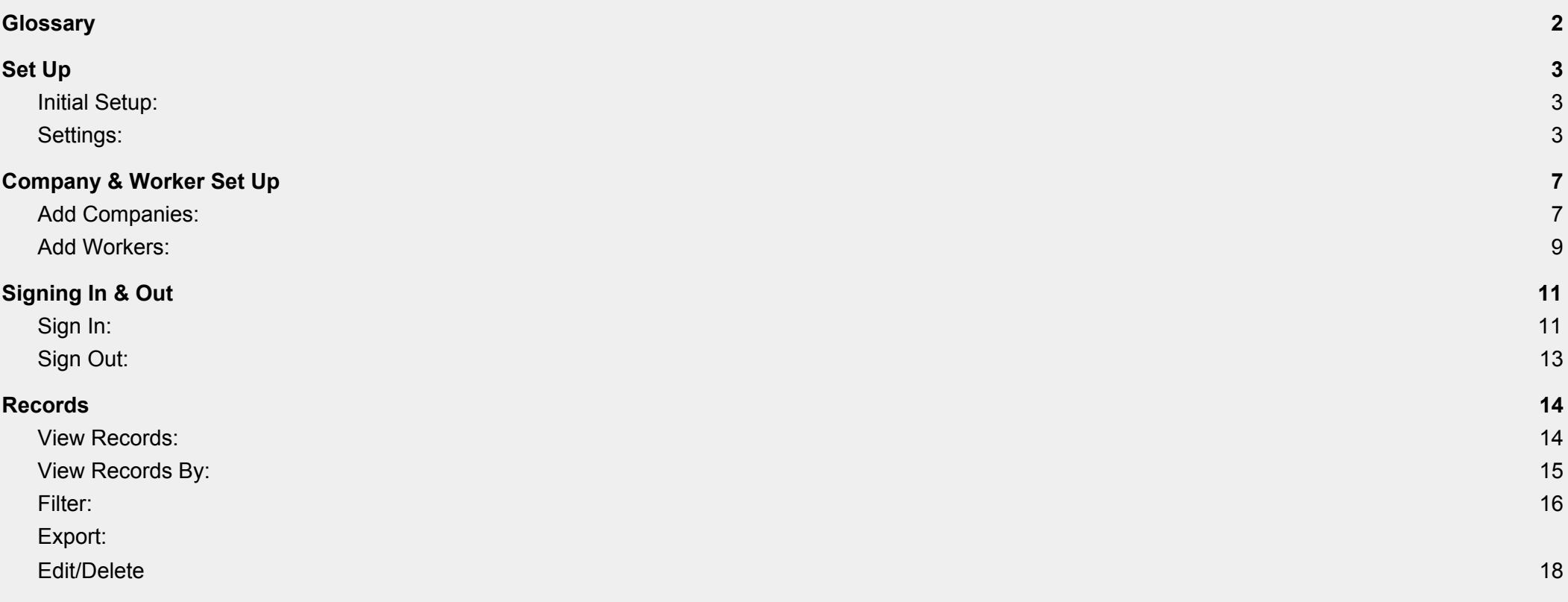

#### <span id="page-1-0"></span>**Glossary**

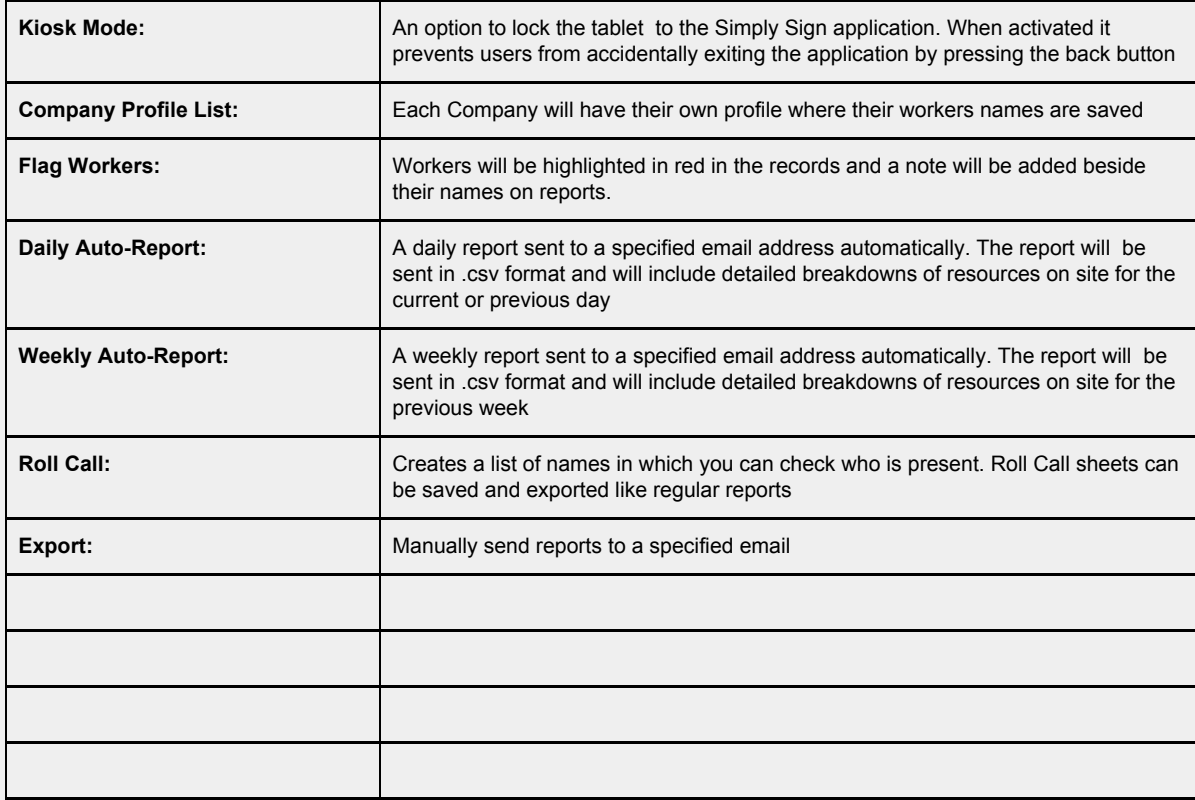

#### <span id="page-2-0"></span>**Settings:**

1. Select the menu icon in the upper right hand corner of the screen:

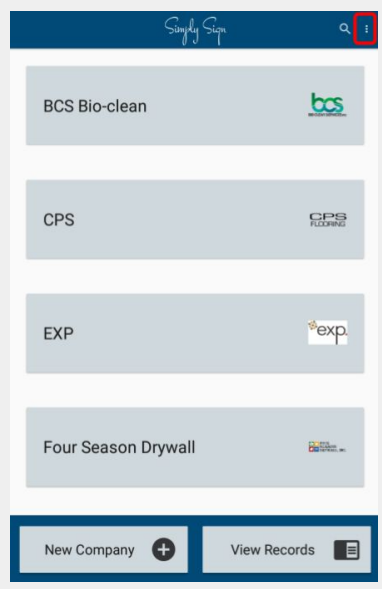

2. Select "Settings" then "General Settings" (The column on the right is a description of each setting which will appear):

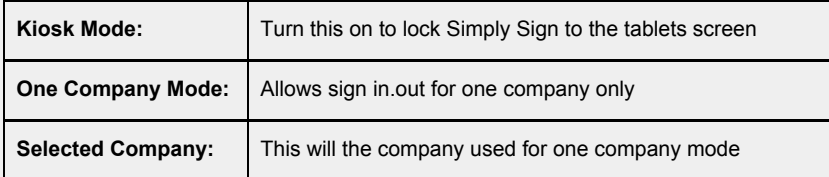

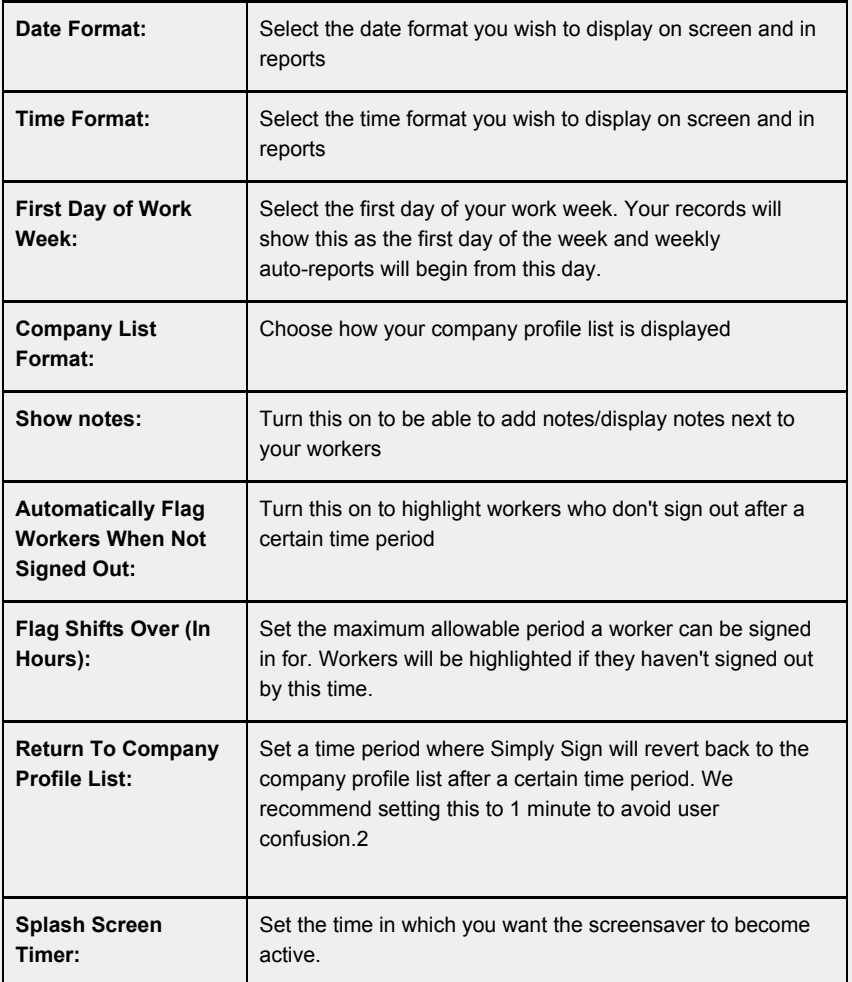

3. Select "Spreadsheet Settings":

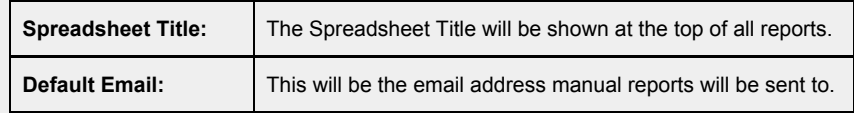

#### 4. Select "Auto Report Settings":

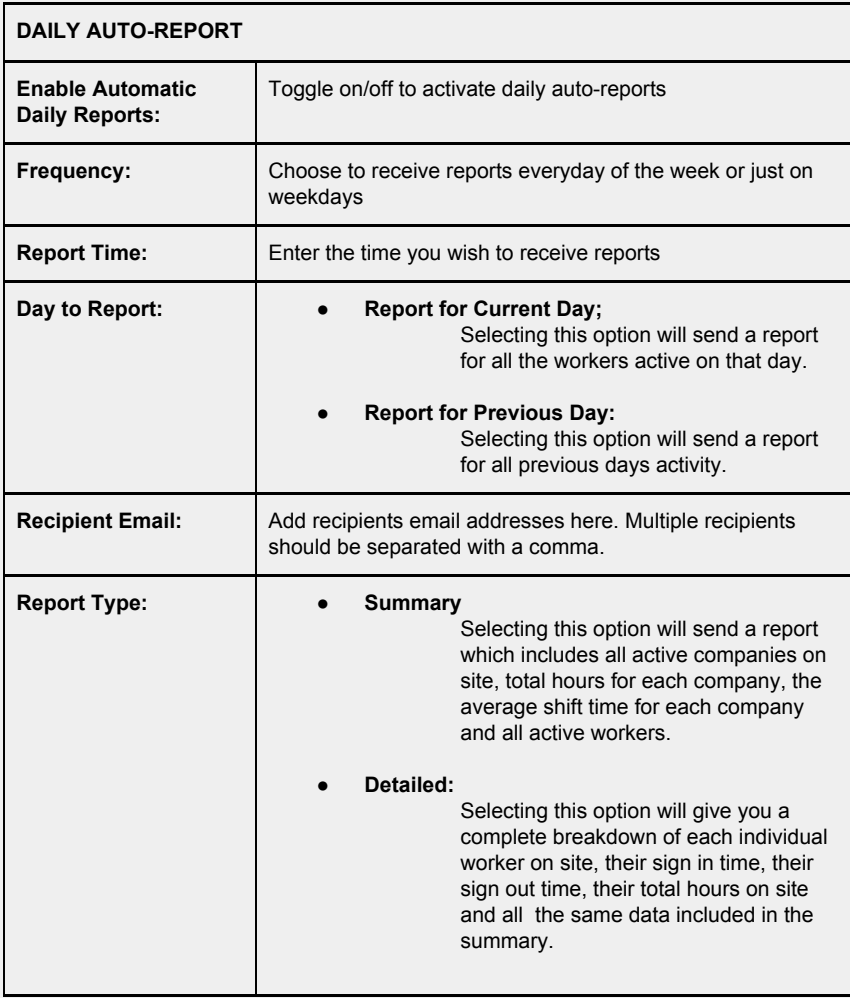

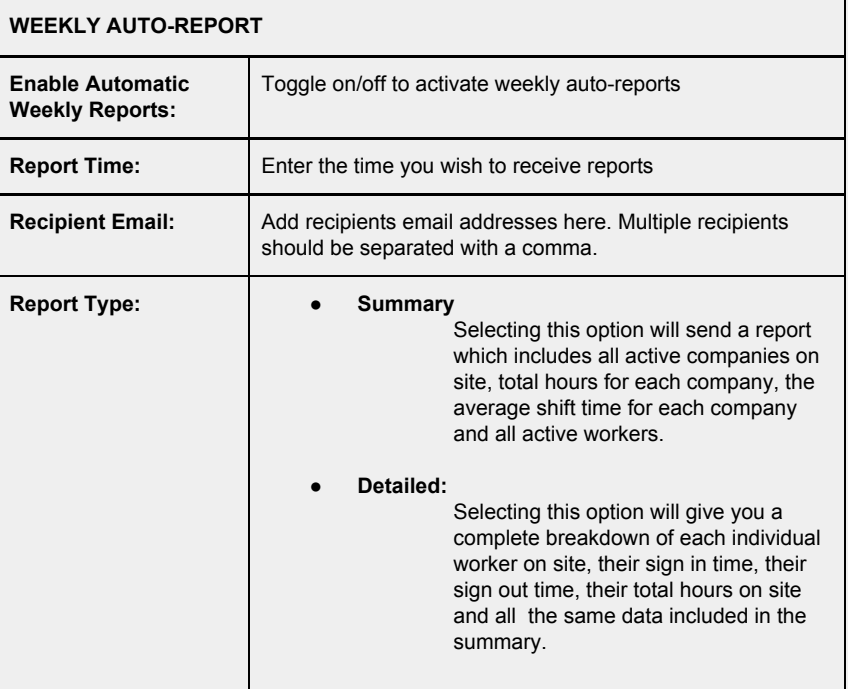

#### <span id="page-6-0"></span>Company & Worker Set Up

#### <span id="page-6-1"></span>**Add Companies:**

1. Click the "New Company" button on the bottom left hand corner of the screen:

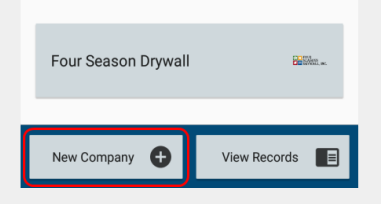

2. Enter the name of the Company you want to add:

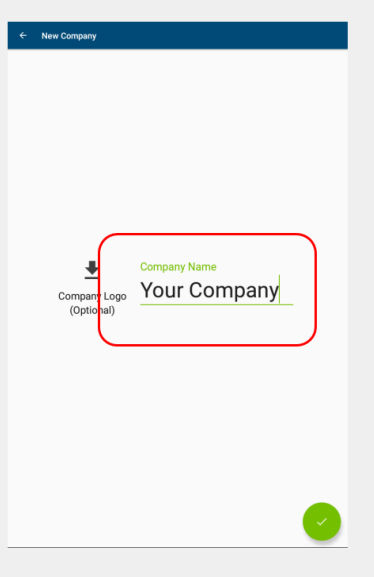

- 3. Assign a logo to the company by uploading an image or by taking a photo of the company logo, do this by selecting the upload logo button on the left hand side of the text dialogue box
- 4. Select the green check mark in the bottom right hand corner of the screen to save the companies profile:

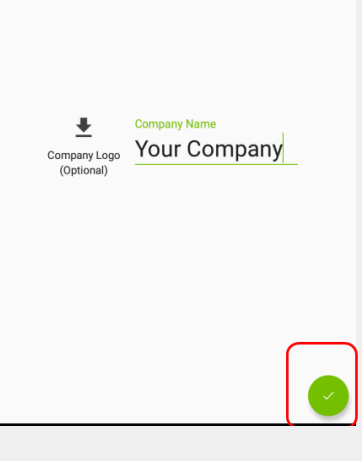

5. Company profiles are compiled in an alphabetical list on the main screen

#### <span id="page-8-0"></span>**Add Workers:**

1. Select the company you wish to add the new worker to:

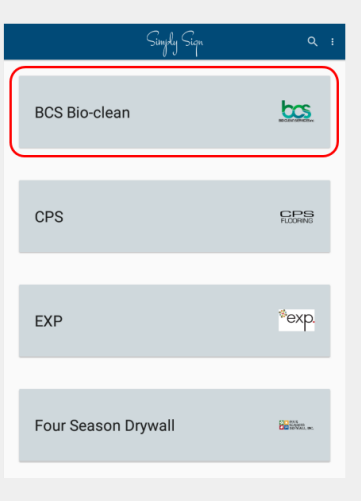

2. Select the "Sign In" button:

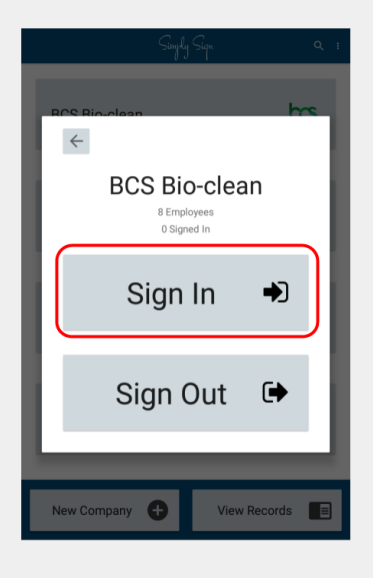

3. Select "New Worker" at the very bottom of the screen:

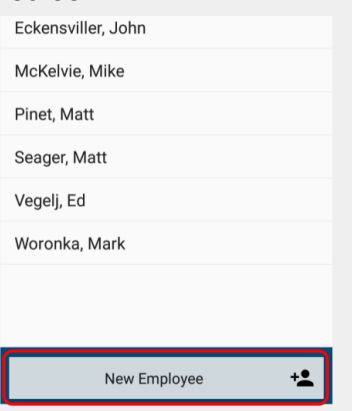

4. Enter the employees name and click the green check mark in the bottom right hand corner of the screen to save the employees name to their companies profile:

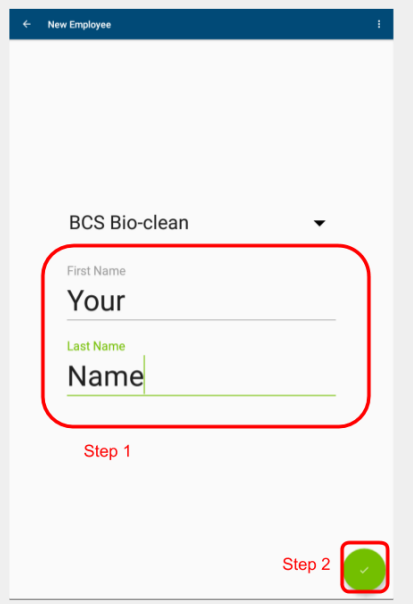

#### <span id="page-10-0"></span>**Signing In & Out**

#### <span id="page-10-1"></span>**Sign In:**

1. Select the company:

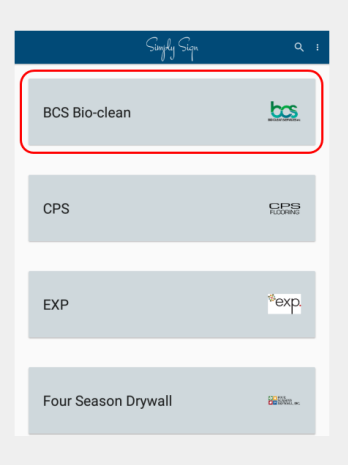

2. Select "Sign In":

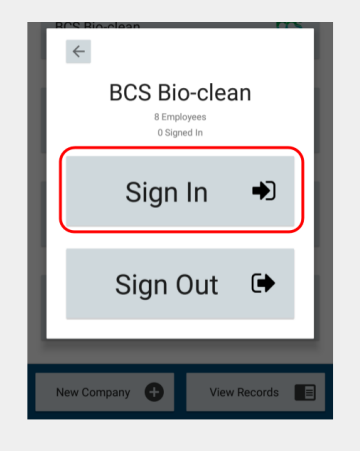

3. Find your name in the list and select it:

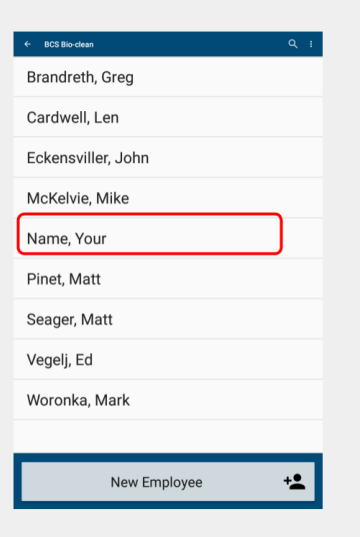

4. Confirm sign in by clicking "Sign In":

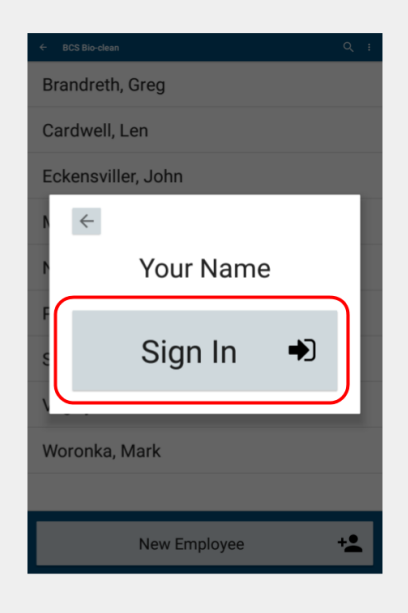

#### <span id="page-12-0"></span>**Sign Out:**

1. Select the company:

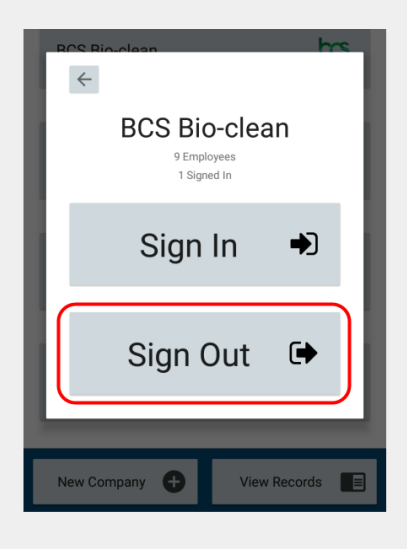

2. Click "Sign Out":

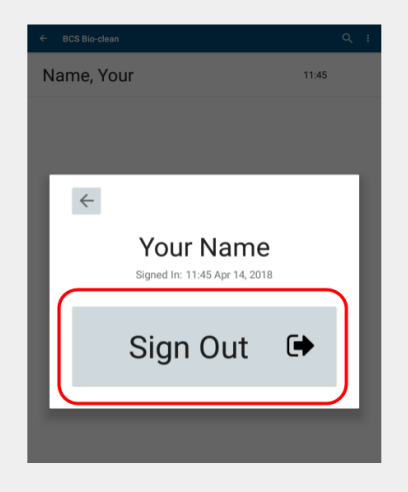

3. Find your name in the list and select it:

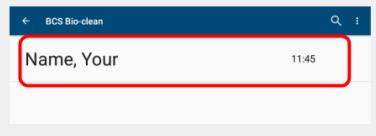

4. Confirm sign out by clicking "Sign Out":

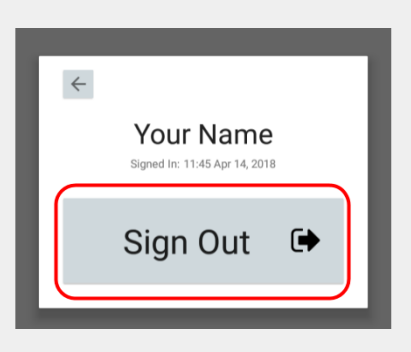

#### <span id="page-14-0"></span>**Records**

#### <span id="page-14-1"></span>**View Records:**

1. Select the "View Records" button on the bottom right hand corner of the screen:

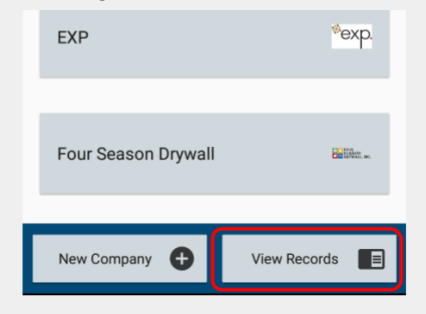

2. This will bring you to the current days records:

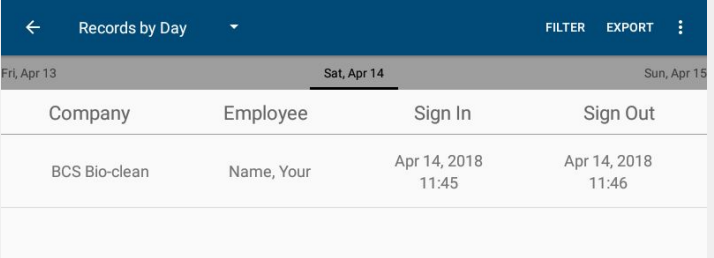

3. Swipe right to view previous records

#### <span id="page-15-0"></span>**View Records By:**

- 1. Records can be viewed by day, week, month or year
- 2. Select the "Records By" dropdown in the top left hand corner:
- 3. Select the day, week, month or year from the drop down menu
- 4. Records will reflect the chosen option

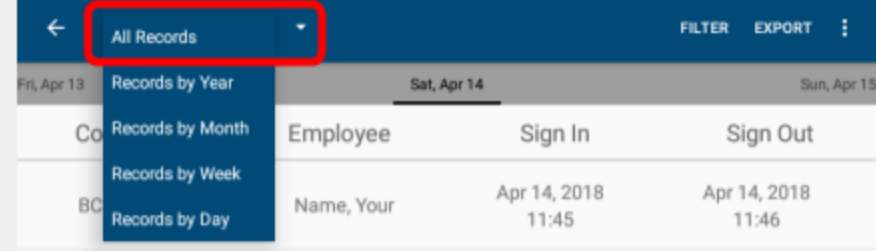

#### <span id="page-16-0"></span>**Filter:**

1. Select the filter button on the top right hand corner of the screen:

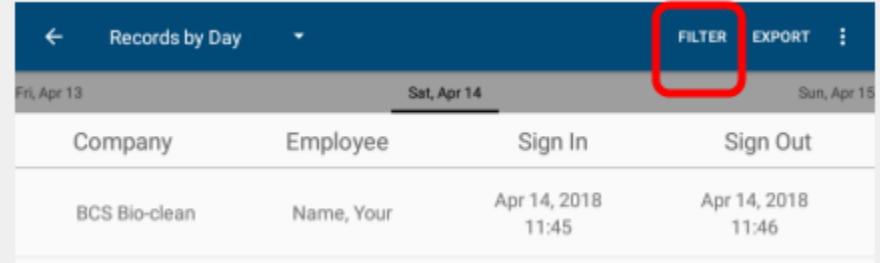

2. Filter companies records by clicking the checkbox net to their names:

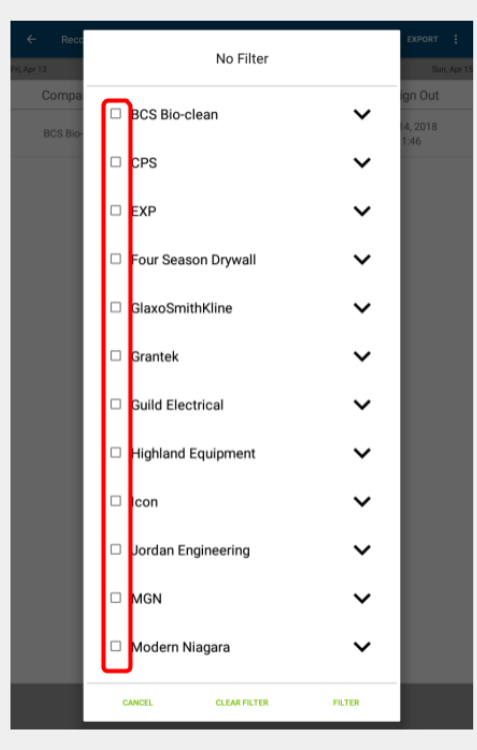

- 3. Individual workers records can be viewed by selecting the arrow icon next to the company and then selecting the checkbox next to workers names:
- 4. Select "Filter" at the bottom right to display the chosen filtered list
- 5. Filtered companies and/or worker data can be exported as a csv. file

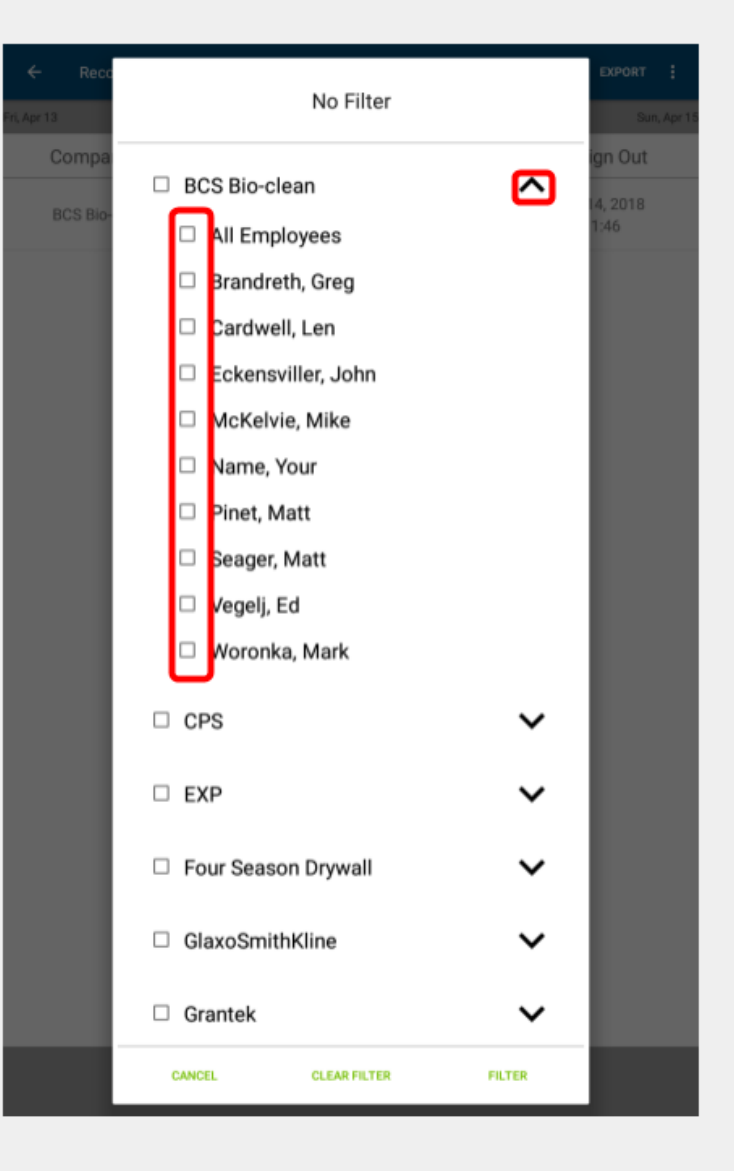

#### <span id="page-18-0"></span>**Export:**

- 1. Select "Export" in the top right hand corner of the screen
- 2. Reports will be sent to your default email chosen in se
- 3. Records which are currently shown on the screen will be exported

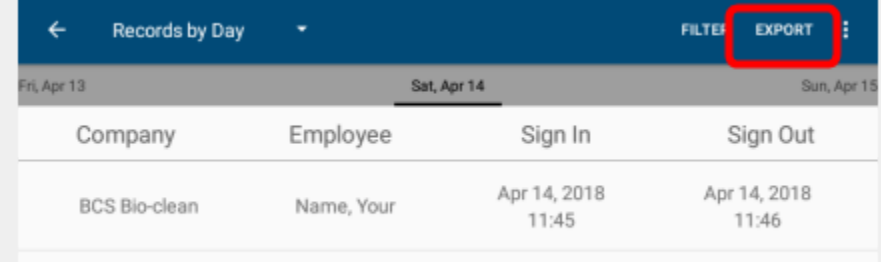

#### **Edit/Delete:**

- 1. To edit or delete any information just hold your finger on the company profile/workers name/record to bring up a pop-up
- 2. Company/Worker names can be edited or deleted
- 3. Workers records can be edited or deleted through the records menu
- 4. You can also add notes beside workers names in the record menu

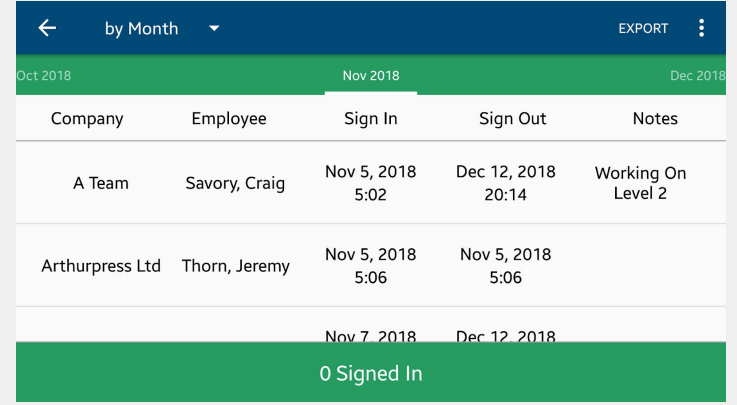

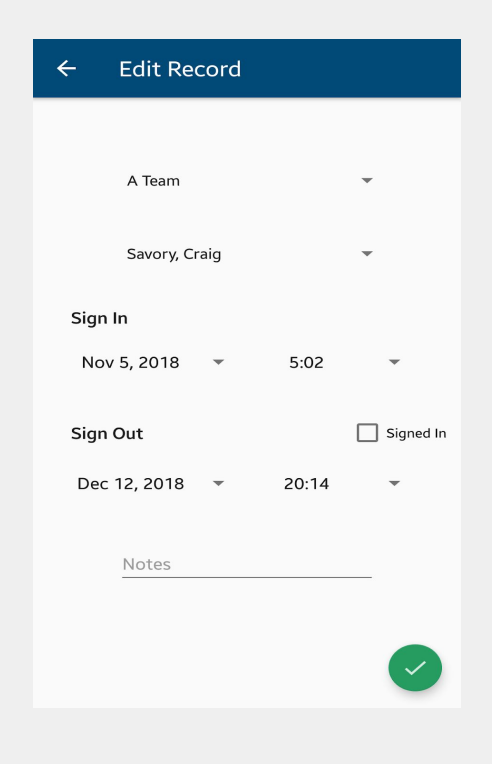